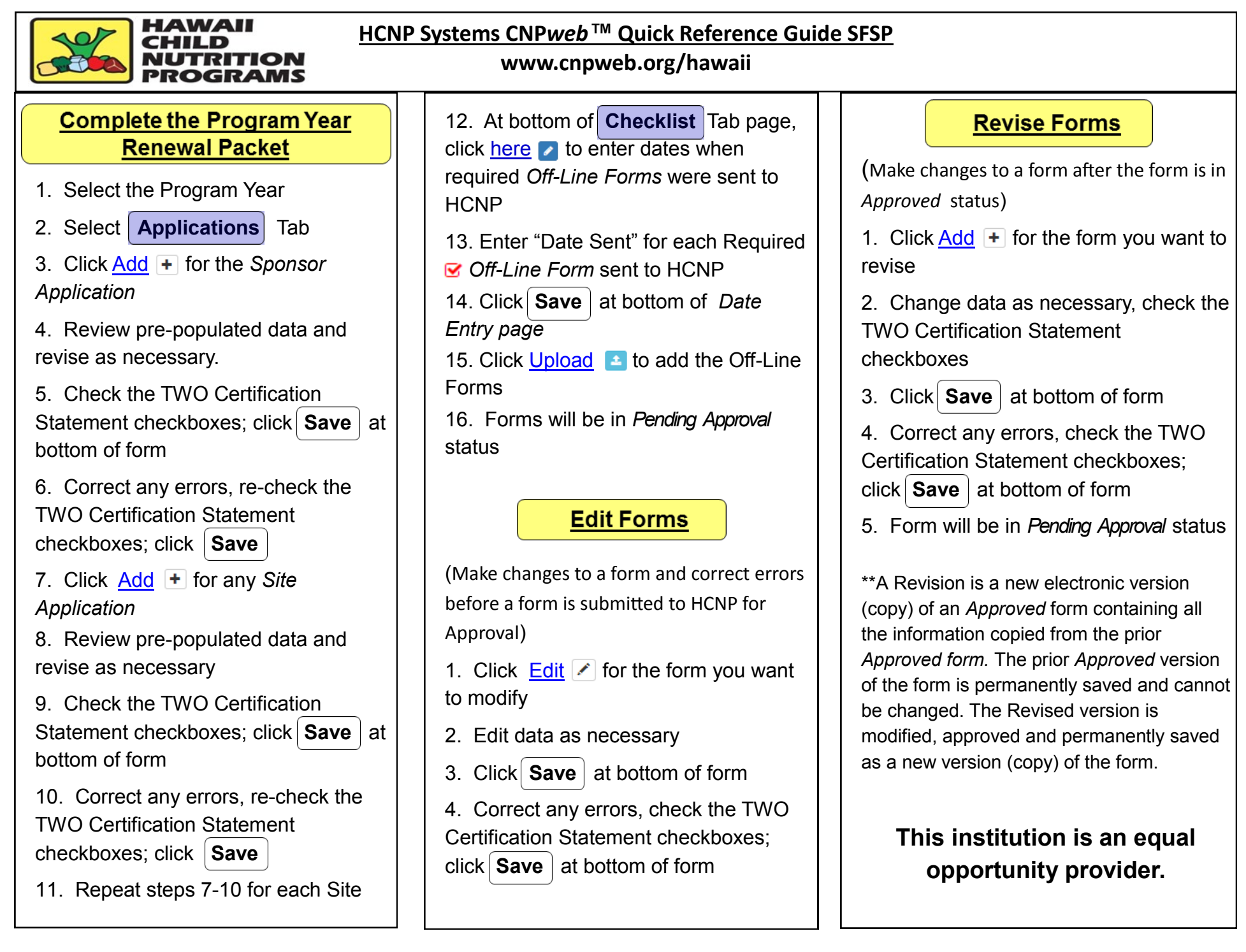

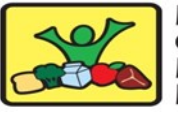

#### HAWAII сын Б RITION

# **CHILD NUTRITION INFORMATION & PAYMENTS SYSTEM (CNIPS)**

**CNP***web™* **Quick Reference Guide – SNP Claims**

## **Submit a Reimbursement Claim**

(Program Year Packet must be in *Approved* status)

1. Select **Claims** Tab

2. Click Add for the *Sponsor Claim*

3. Click **Submit** at bottom of form without checking the certification statement checkbox

- 4. Click the  $\bigoplus$  folder icon to expand to the site claims
- 5. Click Add for any *Site Claim*

6. Enter Site Claim data; click **Submit**

7. Correct any errors until *Site Claim* is in *Complete* status

8. Repeat steps 4-7 for each *Site Claim*

9. Click Edit for *Sponsor Claim*

10. Check the certification checkbox; click **Submit**

11. *Sponsor Claim* will be in *Pending Approval* status.

• If errors are detected while claim is in *Pending Approval status,* contact HCNP to have the claim returned for corrections

12. When *Sponsor Claim is Approved, it*  will be processed in the next payment batch.

#### **Revise Claims**

(Only claims in *Paid* status can be revised)

1. Click Revise\*\* for the *Sponsor Claim*

2. Click **Submit** at bottom of *Sponsor Claim* form without checking the certification statement checkbox

- 3. Click the  $\bigoplus$  folder icon to expand to the site claims
- 4. Click Revise\*\* for any *Site Claim*
- 5. Revise data on *Site Claim; c*lick **Submit**
- 6. Correct any errors until *Site Claim* is in *Complete* status

7. Repeat steps 3-6 for each *Site Claim* you want to revise

8. Click Edit on *Sponsor Claim*

9. Check the certification checkbox; click **Submit**

10. When *Sponsor Claim* is Approved it will be processed in the next payment batch.

### **View Payment Information**

1. Select | Payments | Tab

2. A*pproved status* claims are in Open Balance section until the payment batch is processed

3. *Paid status* claims are displayed by Payment Batch Number in the payments section Ĭ

4. Use the expansion  $\bigoplus$  buttons next to the Batch Number to view details of a payment

\*\*A Revision is a new electronic version (copy) of an *Approved* form containing all the information copied from the prior *Approved form.* The prior *Approved* version of the form is permanently saved and cannot be changed. The Revised version is modified, approved and permanently saved as a new version (copy) of the form.

# **This institution is an equal opportunity provider.**